## 华为云命令行工具服务

## 快速入门

文档版本 01 发布日期 2020-12-31

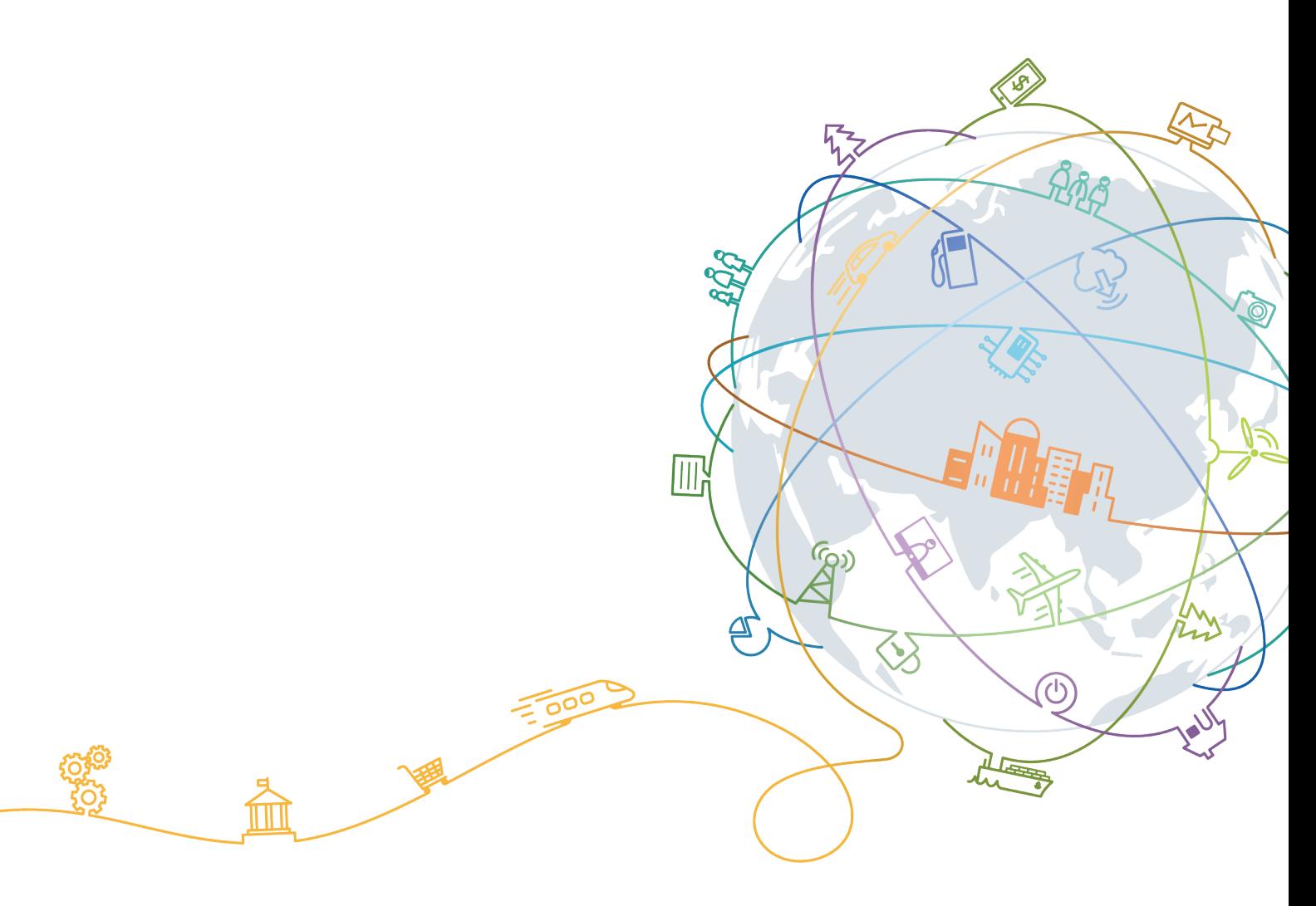

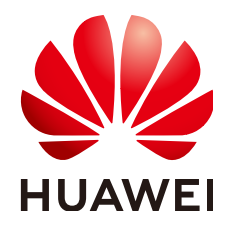

#### 版权所有 **©** 华为技术有限公司 **2024**。 保留一切权利。

非经本公司书面许可,任何单位和个人不得擅自摘抄、复制本文档内容的部分或全部,并不得以任何形式传 播。

#### 商标声明

**SI** 和其他华为商标均为华为技术有限公司的商标。 本文档提及的其他所有商标或注册商标,由各自的所有人拥有。

#### 注意

您购买的产品、服务或特性等应受华为公司商业合同和条款的约束,本文档中描述的全部或部分产品、服务或 特性可能不在您的购买或使用范围之内。除非合同另有约定,华为公司对本文档内容不做任何明示或暗示的声 明或保证。

由于产品版本升级或其他原因,本文档内容会不定期进行更新。除非另有约定,本文档仅作为使用指导,本文 档中的所有陈述、信息和建议不构成任何明示或暗示的担保。

### 华为技术有限公司

地址: 深圳市龙岗区坂田华为总部办公楼 邮编:518129

网址: <https://www.huawei.com>

客户服务邮箱: support@huawei.com

客户服务电话: 4008302118

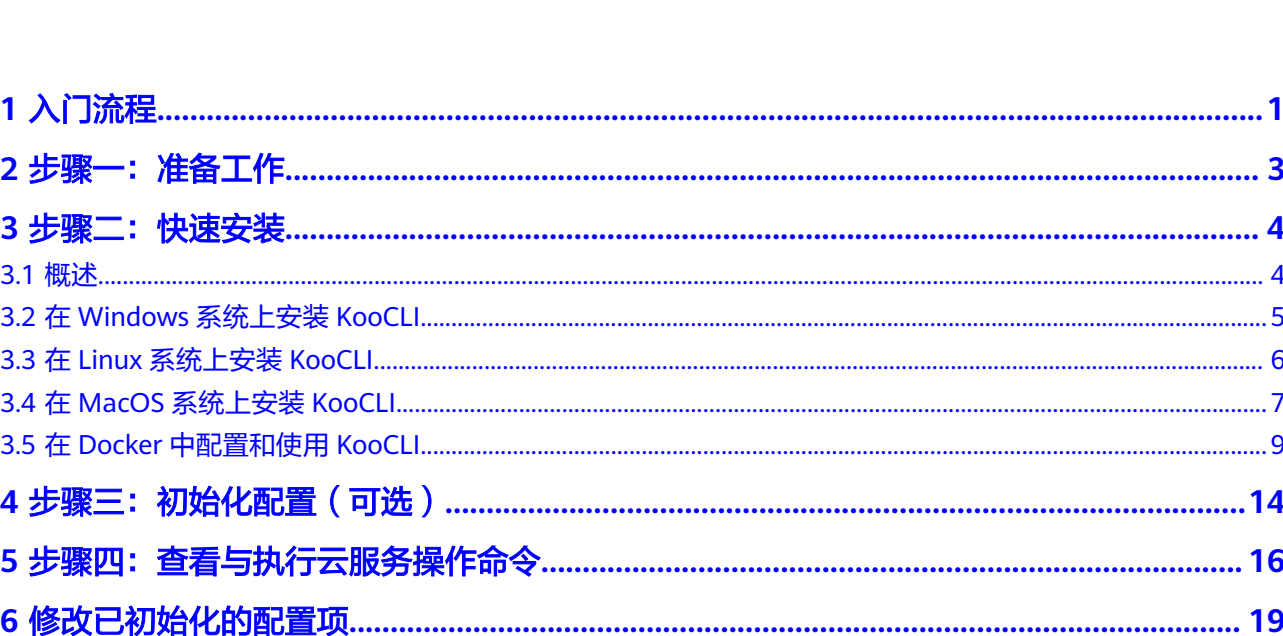

目录

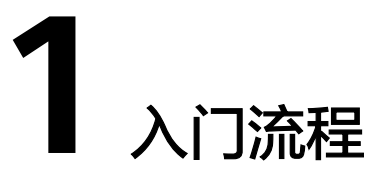

<span id="page-3-0"></span>本节以Windows系统为例介绍KooCLI的使用,Linux和MacOS系统的使用基本相同, 可参考。

KooCLI最基础的入门操作包括:快速安装、初始化配置信息,查看与执行云服务操作 命令。

图**1**为KooCLI大致的入门流程,本入门指导旨在帮助您对其操作有初步的认识。

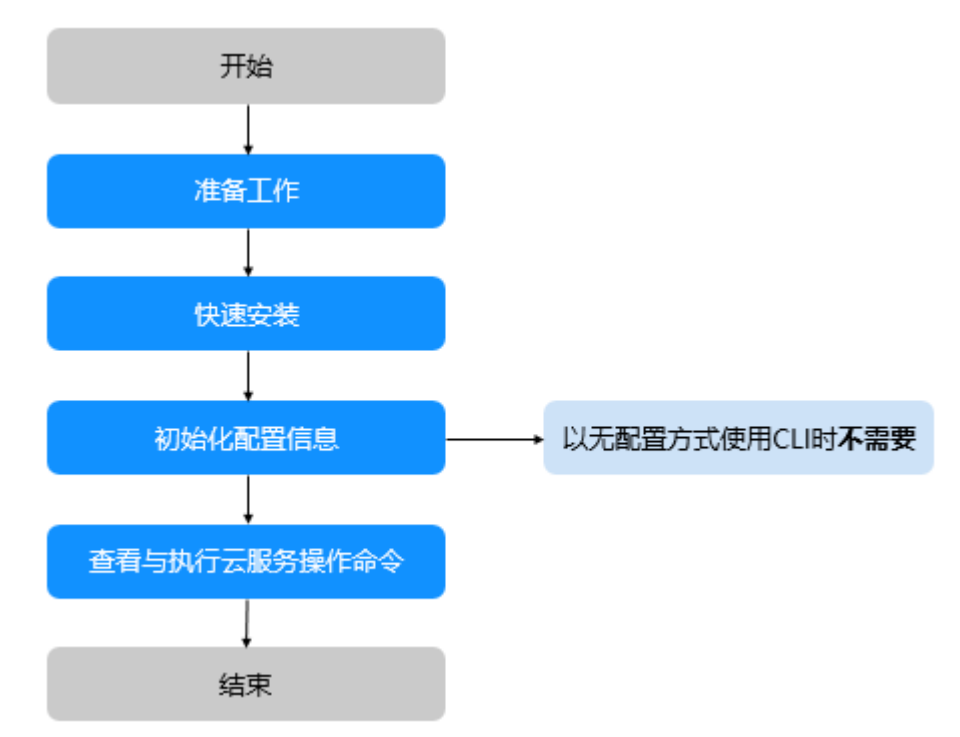

图 **1-1** 入门流程

- 步骤1 注册华为帐号,创建IAM用户并授权,获取访问密钥等,请参见<mark>步骤一: 准备工作</mark>。
- 步骤**2** 使用KooCLI调用**[API Explorer](https://console.huaweicloud.com/apiexplorer)**中各云服务开放的API,管理和使用您的各类云服务资源 前,需要先下载对应操作系统的KooCLI,请参见<mark>步骤二:快速安装</mark>。
- 步骤**3** 使用KooCLI时,需要获取调用者的身份信息用以认证鉴权。如您不[是以无配置方式使](https://support.huaweicloud.com/usermanual-hcli/hcli_07.html) 日,那么您需要先配置相关的认证信息,具体配置方法请参见<mark>步骤三:初始化配置</mark>。

步骤**4** 完成配置后,即可使用KooCLI管理和使用您的各类云服务资源,方法请参见[步骤四:](#page-18-0) [查看与执行云服务操作命令。](#page-18-0)

**----**结束

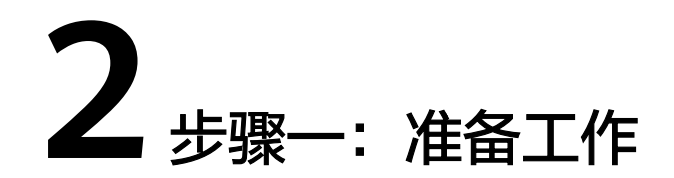

<span id="page-5-0"></span>在使用KooCLI前,您需要完成本文中的准备工作。

- 注册华为帐号并完成实名认证
- 创建**IAM**用户并授权
- 获取访问密钥(**AK/SK**)

#### 注册华为帐号并完成实名认证

如果您已有一个华为帐号,请跳到下一个任务。如果您还没有华为帐号,请参考以下 步骤创建。

- 步骤1 打开<https://www.huaweicloud.com/>,单击"注册"。
- 步骤**2** 根据提示信息完成注册,详细操作请参见[如何注册华为帐号。](https://support.huaweicloud.com/usermanual-account/account_id_001.html)注册成功后,系统会自 动跳转至您的个人信息界面。
- 步骤**3** 完成[个人实名认证或](https://support.huaweicloud.com/usermanual-account/zh-cn_topic_0077914254.html)[企业实名认证](https://support.huaweicloud.com/usermanual-account/zh-cn_topic_0077914253.html)。

#### **----**结束

#### 创建 **IAM** 用户并授权

使用KooCLI管理和使用您的各类云服务资源时,需提供调用者(IAM用户)的身份信 息用于认证鉴权。

IAM用户是由华为帐号在IAM中创建的用户,是云服务的使用人员,具有独立的身份凭 证,根据华为帐号授予的权限使用资源,可以确保华为帐号及资源的安全性。IAM用 户不进行独立的计费,由所属华为帐号统一付费。

您注册华为云后,系统自动创建华为帐号对应的IAM用户,该用户在IAM中标识为"企 业管理员",其权限无法修改。出于业务需要,您可以另外创建**[IAM](https://support.huaweicloud.com/usermanual-iam/iam_02_0001.html)**用户,并根据实 际需要给**IAM**[用户授权](https://support.huaweicloud.com/usermanual-iam/iam_01_0652.html)。

#### 获取访问密钥(**AK/SK**)

使用KooCLI管理和使用您的各类云服务资源时,需提供调用者(IAM用户)的身份信 息用于认证鉴权。为完成初始化配置,您可点此**了解和获取访问密钥**。

# 3<br>步骤二:快速安装

#### <span id="page-6-0"></span>3.1 概述

- 3.2 在Windows[系统上安装](#page-7-0)KooCLI
- 3.3 在Linux[系统上安装](#page-8-0)KooCLI
- 3.4 在MacOS[系统上安装](#page-9-0)KooCLI
- 3.5 在Docker[中配置和使用](#page-11-0)KooCLI

## **3.1** 概述

- 针对不同的环境,您可以参考如下方式完成快速安装:
	- 在**Windows**[系统上安装](#page-7-0)**KooCLI**
	- 在**Linux**[系统上安装](#page-8-0)**KooCLI**
	- 在**MacOS**[系统上安装](#page-9-0)**KooCLI**
	- 在**Docker**[中配置和使用](#page-11-0)**KooCLI**
- 您也可以从下表中直接下载适配您目标系统的KooCLI到本地,再将其上传至您的 目标机器,解压后即可使用:

#### 表 **3-1** 下载地址

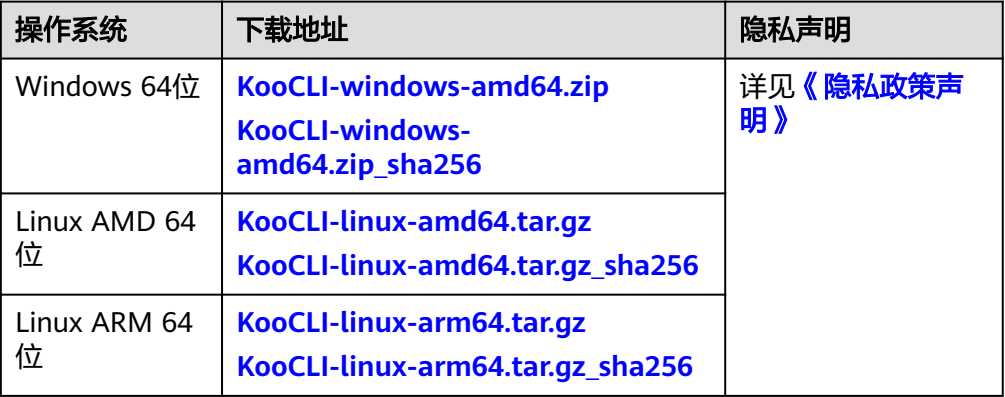

<span id="page-7-0"></span>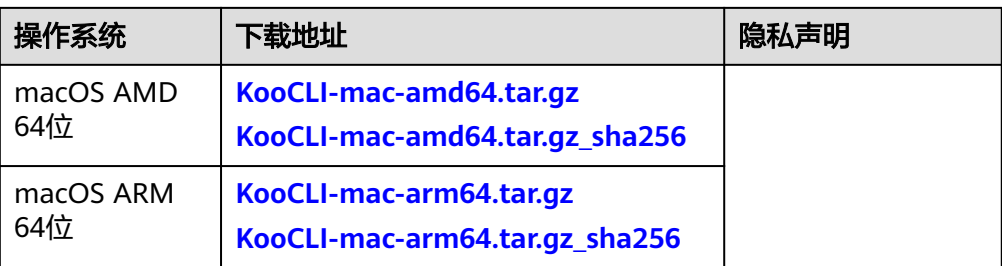

KooCLI下载地址是不带sha256后缀结尾的链接,带sha256后缀结尾的下载链接仅为对应软 件包的校验文件。

例如: Windows 64位的下载链接是[KooCLI-windows-amd64.zip](https://cn-north-4-hdn-koocli.obs.cn-north-4.myhuaweicloud.com/cli/latest/huaweicloud-cli-windows-amd64.zip), 它的校验文件下载链 接则是**[KooCLI-windows-amd64.zip\\_sha256](https://cn-north-4-hdn-koocli.obs.cn-north-4.myhuaweicloud.com/cli/latest/huaweicloud-cli-windows-amd64.zip.sha256)**。

### **3.2** 在 **Windows** 系统上安装 **KooCLI**

- 步骤**1** [点此下载适](https://cn-north-4-hdn-koocli.obs.cn-north-4.myhuaweicloud.com/cli/latest/huaweicloud-cli-windows-amd64.zip)配Windows系统的KooCLI。
- 步骤**2** 解压后得到hcloud.exe文件,如下图所示。

图 **3-1** 在 Windows 系统下载并解压后的 hcloud.exe 文件

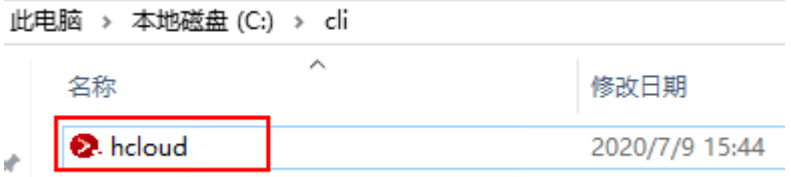

- 步骤**3** (可选)将KooCLI所在目录加入到系统环境变量Path中,方便在cmd窗口的任意目录 下使用hcloud命令。
	- 1. Windows 10 和 Windows 8 搜索并选择"查看高级系统设置",然后单击"环境 变量";

Windows 7 右键单击桌面上的"计算机"图标, 从菜单中选择"属性"。单击 "高级系统设置"链接,然后单击"环境变量"。

- 2. 讲入环境变量图形界面, 在"用户变量"列表中, 选中变量名为"Path"的环境 变量,单击"编辑"。
- 3. 在编辑环境变量界面中单击"新建",输入hcloud.exe文件所在目录的路径。
- 4. 单击三次"确定",即可保存该修改。
- 5. (可选)打开cmd窗口,执行如下命令查看环境变量是否包含hcloud.exe文件所在 目录,存在即说明配置成功。 set path
- 步骤**4** (可选)打开Windows系统的cmd窗口(若您未执行如上步骤3,需要进入到工具所在 的目录中),输入并执行如下命令,验证KooCLI是否安装成功。 hcloud version

系统显示类似如下版本信息,表示安装成功:

hcloud version 当前KooCLI版本:3.2.8

**----**结束

## <span id="page-8-0"></span>**3.3** 在 **Linux** 系统上安装 **KooCLI**

KooCLI支持Linux AMD 64位 和 ARM 64位操作系统,您可以根据需要选择一键式安 装或分步安装。分步安装时请根据您的操作系统选择相应的安装命令。执行如下命令 可查看您主机的操作系统:

echo \$HOSTTYPE

若执行如上命令的输出值是"x86 64", 请使用AMD 64位系统的下载命令; 若执行 如上命令的输出值是"aarch64",请使用ARM 64位系统的下载命令。

#### 一键式安装

请使用如下命令一键式安装KooCLI: curl -sSL https://cn-north-4-hdn-koocli.obs.cn-north-4.myhuaweicloud.com/cli/latest/hcloud\_install.sh -o ./ hcloud\_install.sh && bash ./hcloud\_install.sh

如上命令默认将KooCLI下载至"/usr/local/hcloud/"目录,并移动到"/usr/ local/bin/"目录下,方便在任意目录下使用hcloud命令(完成本步骤之前,请确保 PATH系统变量值中存在"/usr/local/bin/"路径)。

您可在该命令执行过程中根据交互信息修改文件下载目录等。如执行过程中提示权限 不足,您可切换至root用户重新执行安装命令。

若您希望使用其默认配置且跳过交互模式,可在该命令末尾添加"-v",如下:

curl -sSL https://cn-north-4-hdn-koocli.obs.cn-north-4.myhuaweicloud.com/cli/latest/hcloud\_install.sh -o ./ hcloud\_install.sh && bash ./hcloud\_install.sh -y

#### 说明

hcloud\_install.sh文件为一键式安装KooCLI的脚本文件,其对应的软件包校验文件为 **[hcloud\\_install.sh.sha256](https://cn-north-4-hdn-koocli.obs.cn-north-4.myhuaweicloud.com/cli/latest/hcloud_install.sh.sha256)**

#### 分步安装

若您希望分步骤安装KooCLI,请参考以下步骤:

#### 步骤**1** 请您使用以下命令之一下载KooCLI。

- 使用**curl**命令下载:
	- AMD 64位操作系统下载命令: curl -LO "https://cn-north-4-hdn-koocli.obs.cn-north-4.myhuaweicloud.com/cli/latest/ huaweicloud-cli-linux-amd64.tar.gz"
	- ARM 64位操作系统下载命令: curl -LO "https://cn-north-4-hdn-koocli.obs.cn-north-4.myhuaweicloud.com/cli/latest/ huaweicloud-cli-linux-arm64.tar.gz"
- 使用**wget**命令下载:
	- AMD 64位操作系统下载命令: wget "https://cn-north-4-hdn-koocli.obs.cn-north-4.myhuaweicloud.com/cli/latest/huaweicloudcli-linux-amd64.tar.gz" -O huaweicloud-cli-linux-amd64.tar.gz
	- ARM 64位操作系统下载命令: wget "https://cn-north-4-hdn-koocli.obs.cn-north-4.myhuaweicloud.com/cli/latest/huaweicloudcli-linux-arm64.tar.gz" -O huaweicloud-cli-linux-arm64.tar.gz

#### <span id="page-9-0"></span>步骤**2** 解压工具包。

- AMD 64位操作系统解压命令: tar -zxvf huaweicloud-cli-linux-amd64.tar.gz
- ARM 64位操作系统解压命令: tar -zxvf huaweicloud-cli-linux-arm64.tar.gz
- 步骤**3** (可选)将KooCLI移动到"/usr/local/bin/"目录下,方便在任意目录下使用hcloud命 令(完成本步骤之前,请确保PATH系统变量值中存在"/usr/local/bin/"路径): mv \$(pwd)/hcloud /usr/local/bin/
- **步骤4** ( 可选 )执行如下命令,开启自动补全功能。 hcloud auto-complete on

系统显示如下信息表示自动补全功能开启成功。若该配置未生效请按提示执行 "bash"命令。

hcloud auto-complete on 开启成功!自动补全仅支持bash,若未生效请执行`bash`命令

步骤**5** (可选)执行如下命令,验证是否安装成功。 hcloud version

系统显示类似如下版本信息,表示安装成功:

hcloud version 当前KooCLI版本:3.2.8

**----**结束

## **3.4** 在 **MacOS** 系统上安装 **KooCLI**

KooCLI支持MacOS AMD 64位 和 ARM 64位操作系统,您可以根据需要选择一键式安 装或分步安装。分步安装时请根据您的操作系统选择相应的安装命令。执行如下命令 查看您主机的操作系统:

echo \$HOSTTYPE

若执行如上命令的输出值是"x86\_64",请使用AMD 64位系统的下载命令;若执行 该命令输出结果为空,请使用如下命令查看您主机的操作系统:

uname -a

执行如上命令的输出值结尾是"x86 64", 请使用AMD 64位系统的下载命令; 若输 出值结尾是"arm64",请使用ARM 64位系统的下载命令。

#### 一键式安装

请使用如下命令一键式安装KooCLI:

curl -sSL https://cn-north-4-hdn-koocli.obs.cn-north-4.myhuaweicloud.com/cli/latest/hcloud\_install.sh -o ./ hcloud\_install.sh && bash ./hcloud\_install.sh

如上命令默认将KooCLI下载至"/usr/local/hcloud/"目录,并移动到"/usr/ local/bin/"目录下,方便在任意目录下使用hcloud命令(完成本步骤之前,请确保 PATH系统变量值中存在"/usr/local/bin/"路径)。

您可在该命令执行过程中根据交互信息修改文件下载目录等。如执行过程中提示权限 不足,您可切换至root用户重新执行该安装命令。

若您希望使用其默认配置且跳过交互模式,可在该命令末尾添加"-y",如下:

curl -sSL https://cn-north-4-hdn-koocli.obs.cn-north-4.myhuaweicloud.com/cli/latest/hcloud\_install.sh -o ./ hcloud\_install.sh && bash ./hcloud\_install.sh -y

#### 说明

hcloud\_install.sh文件为一键式安装KooCLI的脚本文件,其对应的软件包校验文件为 **[hcloud\\_install.sh.sha256](https://cn-north-4-hdn-koocli.obs.cn-north-4.myhuaweicloud.com/cli/latest/hcloud_install.sh.sha256)**

#### 注意

命令执行过程中,如遇报错"sha256sum: command not found",请安装 "sha256sum"后再次执行命令。

#### 分步安装

若您希望分步骤安装KooCLI,请参考以下步骤:

步骤**1** 请您使用以下命令之一下载KooCLI。

- 使用**curl**命令下载:
	- AMD 64位操作系统下载命令: curl -LO "https://cn-north-4-hdn-koocli.obs.cn-north-4.myhuaweicloud.com/cli/latest/ huaweicloud-cli-mac-amd64.tar.gz"
	- ARM 64位操作系统下载命令: curl -LO "https://cn-north-4-hdn-koocli.obs.cn-north-4.myhuaweicloud.com/cli/latest/ huaweicloud-cli-mac-arm64.tar.gz"
- 使用**wget**命令下载:
	- AMD 64位操作系统下载命令: wget "https://cn-north-4-hdn-koocli.obs.cn-north-4.myhuaweicloud.com/cli/latest/huaweicloudcli-mac-amd64.tar.gz" -O huaweicloud-cli-mac-amd64.tar.gz
	- ARM 64位操作系统下载命令: wget "https://cn-north-4-hdn-koocli.obs.cn-north-4.myhuaweicloud.com/cli/latest/huaweicloudcli-mac-arm64.tar.gz" -O huaweicloud-cli-mac-arm64.tar.gz

#### 步骤**2** 解压缩工具包。

- AMD 64位操作系统解压命令: tar -zxvf huaweicloud-cli-mac-amd64.tar.gz
- ARM 64位操作系统解压命令: tar -zxvf huaweicloud-cli-mac-arm64.tar.gz
- 步骤**3** (可选)将KooCLI移动到"/usr/local/bin/"目录下,方便在任意目录下使用hcloud命 令(完成本步骤之前,请确保PATH系统变量值中存在"/usr/local/bin/"路径): mv \$(pwd)/hcloud /usr/local/bin/
- 步骤**4** (可选)执行如下命令,开启KooCLI自动补全功能。 hcloud auto-complete on

系统显示如下信息表示自动补全功能开启成功。若该配置未生效请按照提示执行 "bash"命令。

hcloud auto-complete on 开启成功!自动补全仅支持bash,若未生效请执行`bash`命令

**步骤5** ( 可选 )执行如下命令,验证是否安装成功。 hcloud version

系统显示类似如下版本信息,表示安装成功:

hcloud version 当前KooCLI版本:3.2.8

**----**结束

## <span id="page-11-0"></span>**3.5** 在 **Docker** 中配置和使用 **KooCLI**

在Docker中配置和使用KooCLI,请遵循如下步骤(以创建Linux系统ubuntu发行版的 Docker容器为例):

在按步骤执行之前,请确保您已经安装Docker。有关安装说明,请参阅 **[Docker](https://docs.docker.com/install/)** 网 [站](https://docs.docker.com/install/)。可运行以下命令确认是否安装Docker:

docker --version

[root@hdn /]# docker --version Docker version 20.10.10, build b485636

#### 步骤**1** 创建Dockerfile文件

新建目录并在该目录下创建名为Dockerfile的纯文本文件,文件内容如下:

```
FROM ubuntu:latest
RUN apt-get update -y && apt-get install curl -y
# 一键式安装KooCLI
RUN curl -sSL https://cn-north-4-hdn-koocli.obs.cn-north-4.myhuaweicloud.com/cli/latest/hcloud_install.sh -
o ./hcloud_install.sh && bash ./hcloud_install.sh -y
WORKDIR hcloud
```
#### 说明

Dockerfile文件名带有大写字母D,且没有文件扩展名,每个目录只能保存一个。 hcloud\_install.sh文件为一键式安装KooCLI的脚本文件,其对应的软件包校验文件为 **[hcloud\\_install.sh.sha256](https://cn-north-4-hdn-koocli.obs.cn-north-4.myhuaweicloud.com/cli/latest/hcloud_install.sh.sha256)**

可在上述Dockerfile文件中追加如下内容,指定启动容器时运行的程序为KooCLI:

ENTRYPOINT ["/usr/local/bin/hcloud"]

其后,以该文件构建的docker镜像所启动的容器仅支持执行单条KooCLI命令,**[详情见](#page-13-0)** [后文所示。](#page-13-0)

#### 步骤**2** 构建镜像

在此目录下运行以下命令来构建名为"hcloudcli"的Docker镜像:

docker build --no-cache -t hcloudcli .

```
[root@hdn cli]# docker build --no-cache -t hclom<br>Sending build context to Docker daemon 8.192kB<br>Step 1/4 : FROM ubuntu:latest<br>---> d13c942271d6
---> disc>422/100<br>---> Running in 9749e0528633<br>---> Running in 9749e0528633<br>---> Running in 9749e0528633<br>---> The Pality (security.ubuntu.com/ubuntu focal InRelease [265 kB]<br>-----> http://security.ubuntu.com/ubuntu focal I
```

```
...
```
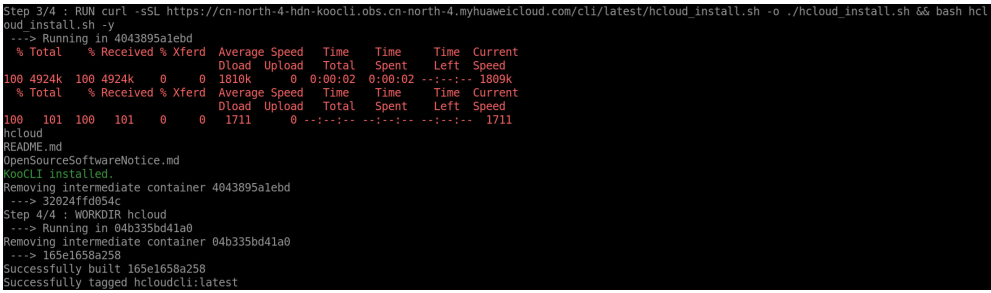

命令末尾的"."指在当前目录中构建Docker镜像,不可省略。

在Dockerfile文件中追加"ENTRYPOINT ["/usr/local/bin/hcloud"]"时,在构建镜像 时会有如下提示:

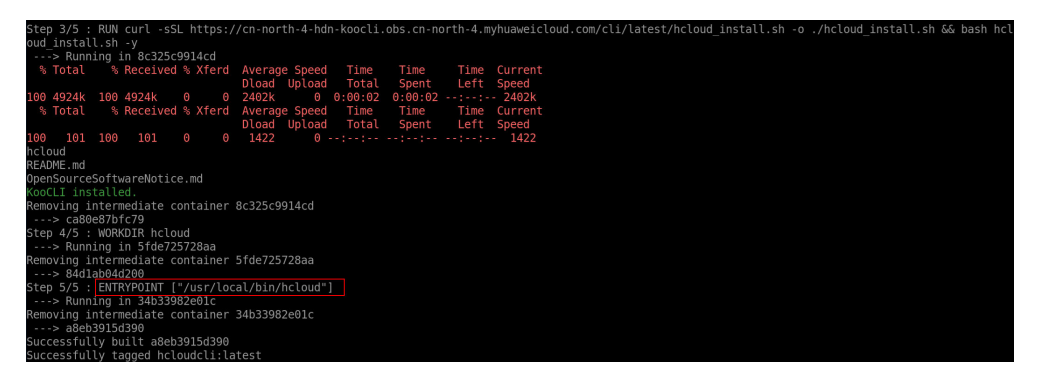

镜像构建成功后使用以下命令查看构建的镜像:

docker images

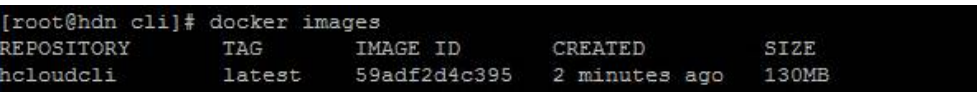

#### 步骤**3** 使用镜像

用法一: 基于"hcloudcli"镜像创建后台运行容器, 并在容器中执行命令。 docker run -it -d --name hcloudcli hcloudcli

[root@hdn cli]# docker run -it -d --name hcloudcli hcloudcli<br>5afee3c20152245bfdc133a78f6b483cd9c57b5b4f0960ba96fd846bcf2876d6

运行如下命令查看已启动的Docker容器:

docker ps

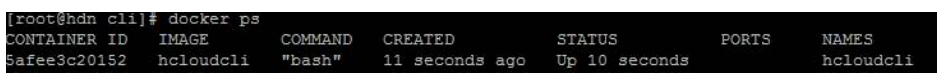

运行如下命令进入Docker容器,进入到容器后KooCLI的使用方式与直接在宿主机 上使用相同:

docker exec -it hcloudcli /bin/bash

<span id="page-13-0"></span>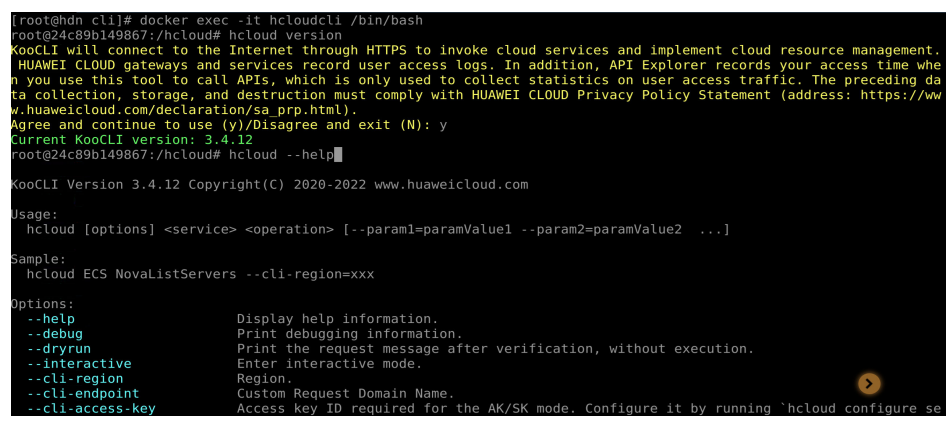

使用完成后,执行如下命令退出"hcloudcli"容器:

要完全停止"hcloudcli"容器运行,可执行如下命令: docker stop hcloudcli

- 用法二: 基于"hcloudcli"镜像创建临时容器, 并执行命令。
	- a. 创建临时容器,并执行命令: docker run --rm -it hcloudcli \${command}

exit

■ 使用未追加"ENTRYPOINT ["/usr/local/bin/hcloud"]"的Dockerfile创 建的Docker镜像,在执行"docker run"命令时需指定运行的程序为

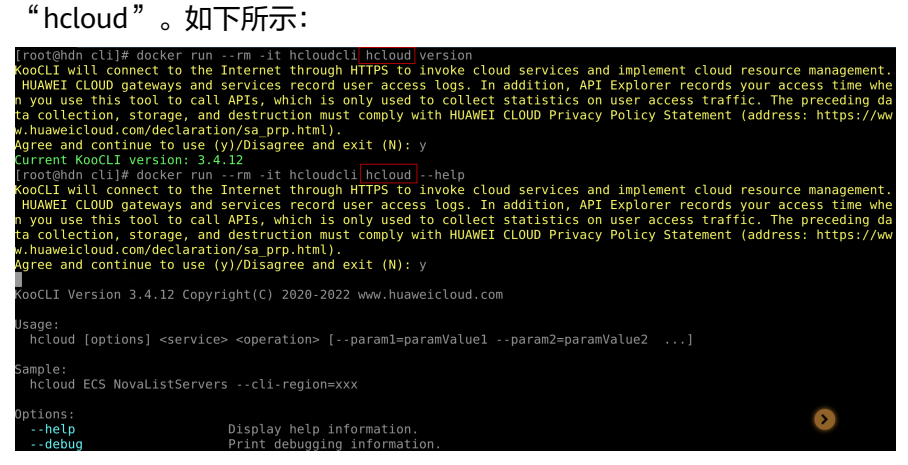

■ 使用追加了"ENTRYPOINT ["/usr/local/bin/hcloud"]"的Dockerfile创 建的Docker镜像,则不需要指定运行程序。此时"docker run --rm -it hcloudcli"命令等效于在宿主机上直接执行"hcloud"命令。如下所 示:

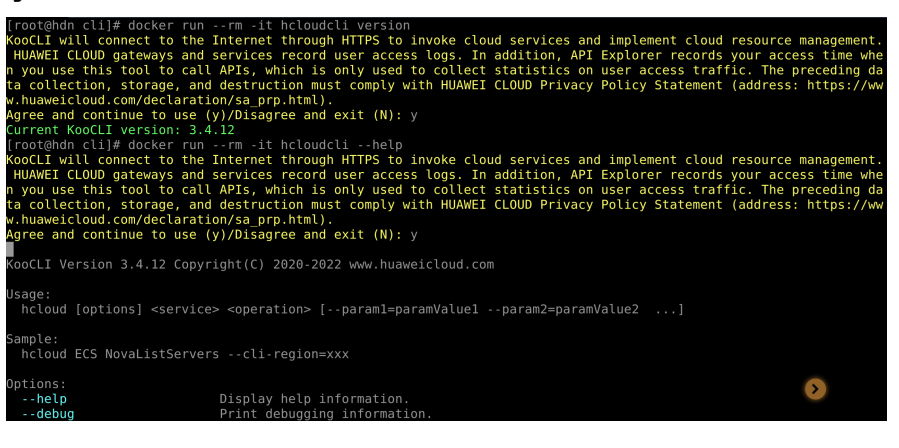

使用追加了"ENTRYPOINT ["/usr/local/bin/hcloud"]"的Dockerfile创建的 Docker镜像,执行"docker run"时仅支持KooCLI相关命令。

b. 创建临时容器,向容器共享宿主机文件(以Linux系统的宿主机为例),并执 行命令:

通过宿主机系统目录和容器目录的挂载,将宿主机文件共享到容器:

示例1:通过将宿主机系统的/root/.hcloud/目录挂载到容器的/root/.hcloud/ 目录下,将宿主机配置文件共享到容器:

docker run --rm -it -v /root/.hcloud/:/root/.hcloud/ hcloudcli \${command}

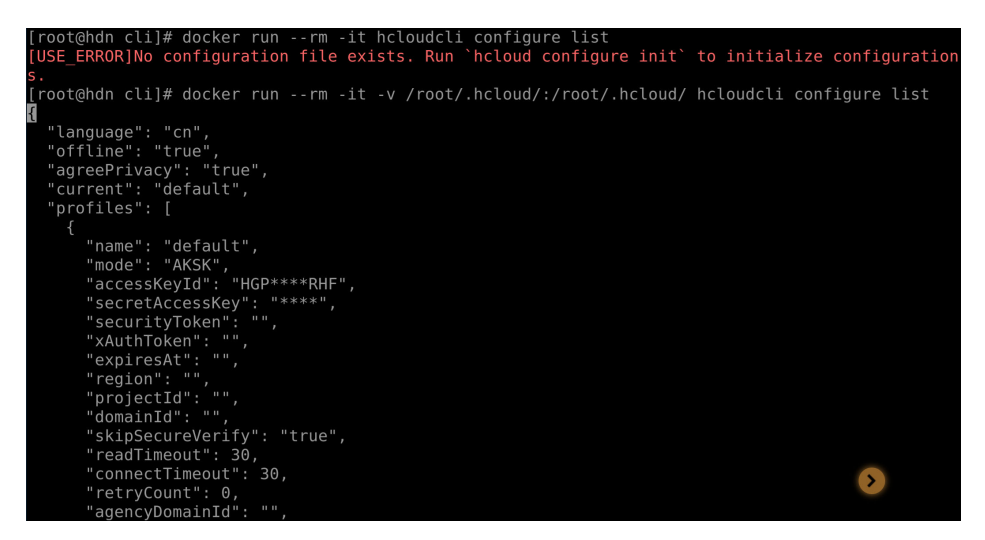

示例2:通过将宿主机系统的目录/cli挂载到容器的当前目录下,将宿主机该 目录下的"test.json"文件共享到容器:

docker run --rm -it -v /root/.hcloud/:/root/.hcloud/ -v /cli:\$(pwd) hcloudcli \${command}

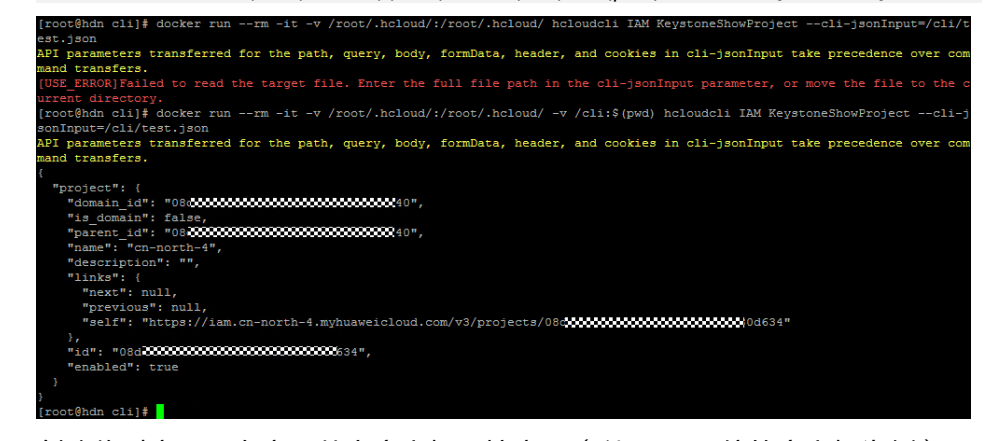

c. 创建临时容器,向容器共享宿主机环境变量(以Linux系统的宿主机为例), 执行命令:

通过"-e"标志共享宿主机的环境变量到容器中:

docker run --rm -it -e \${envName} hcloudcli \${command}

给命令起别名(以Linux系统的宿主机为例),以简化命令。以使用追加了"ENTRYPOINT ["/usr/local/bin/hcloud"] "的Dockerfile创建的Docker镜像为例,执行如下命令,给原命令起别 名为"hcloud":

alias hcloud='docker run --rm -it hcloudcli'

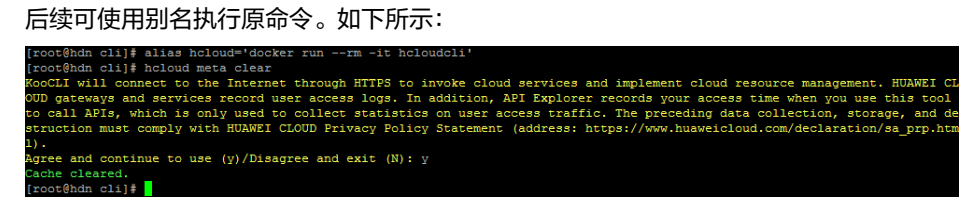

#### 步骤**4** 更新镜像

已构建的镜像,其中的KooCLI版本为镜像构建时的最新版本。若要保证镜像中使用最 新版本,重新<mark>构建镜像</mark>即可。

#### 步骤**5** 卸载镜像

执行如下命令卸载"hcloudcli"镜像:

docker rmi hcloudcli

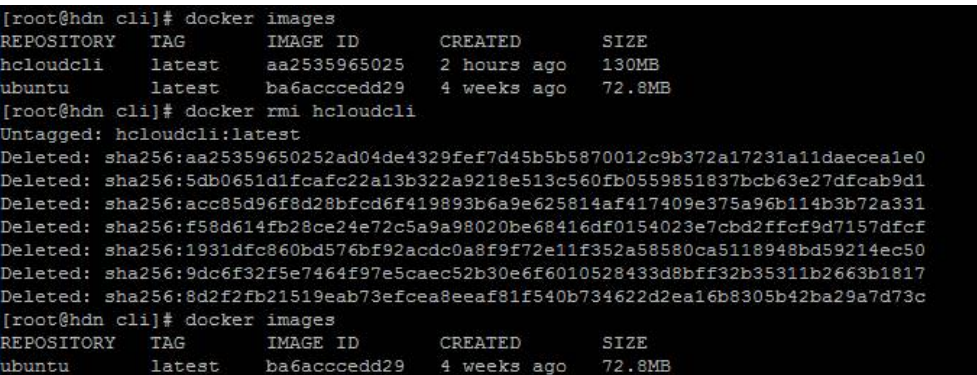

**----**结束

## <span id="page-16-0"></span>**4** 步骤三:初始化配置(可选)

本节以Windows系统为例介绍KooCLI的使用,Linux和Mac系统的使用基本相同,可参 考。

如果您希[望以无配置方式使用](https://support.huaweicloud.com/usermanual-hcli/hcli_07_001.html)**KooCLI**,可跳过此步骤;若您希望以非交互方式添加配 置项,请参考[新增或修改配置项。](https://support.huaweicloud.com/usermanual-hcli/hcli_03_003.html)

KooCLI初始化命令用于将常用的永久AK/SK和区域信息存储在配置文件中,如下表所 示,避免使用时频繁输入这些固定信息:

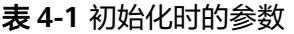

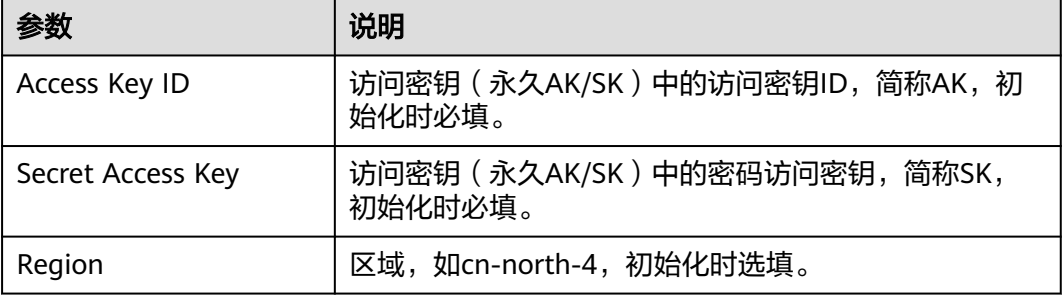

可通过如下命令进行初始化配置,输入命令后按回车进入交互模式,根据界面提示输 入各参数值:

#### **hcloud configure init**

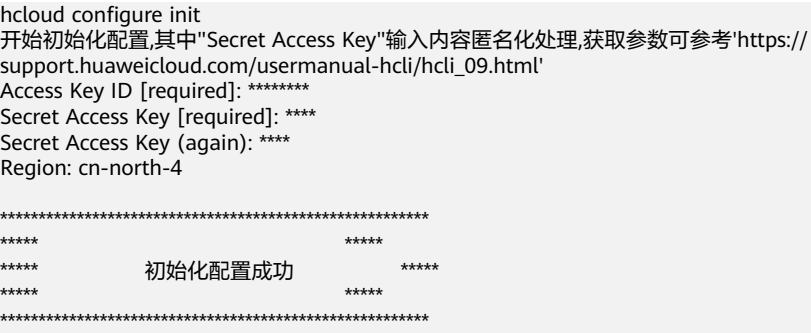

{

}

- 初始化过程中,"Secret Access Key"的值需要二次确认。为保障您的账号安全,对您输入 的"Secret Access Key"进行了匿名化处理。在您输入过程中不会显示输入的字符,在输入 结束回车至下一行时,会以"\*"回显您的输入内容。在配置完成后,KooCLI会在本地**加密** 保存配置项中的认证相关的敏感信息。
- 如果重新执行初始化命令,则会在删除原配置文件后重新生成新的配置文件,配置文件保存 地址如下:
	- Windows系统: C:\Users\*{您的Windows系统用户名}*\.hcloud\config.json
	- Linux系统: /home/{当前用户名}/.hcloud/config.json
	- Mac系统: /Users/{当前用户名}/.hcloud/config.json

完成初始化后,可通过如下命令查询配置信息。KooCLI1.2.7以前的版本**密文显示**查询 结果中的敏感信息;1.2.7及以后的版本**匿名化显示**查询结果中的敏感信息。

#### **hcloud configure show --cli-profile=default**

hcloud configure show --cli-profile=default

```
 "name": "default",
 "mode": "AKSK",
 "accessKeyId": "********",
  "secretAccessKey": "****",
  "securityToken": "",
  "region": "cn-north-4",
 "projectId": "",
 "domainId": "",
  "skipSecureVerify": "false",
  "readTimeout": 10,
  "connectTimeout": 5,
  "retryCount": 0
```
## <span id="page-18-0"></span>**5** 步骤四:查看与执行云服务操作命令

本节以Windows系统为例介绍KooCLI的使用,Linux和Mac系统的使用基本相同,可参 考。

完成初始化配置后,即可查询KooCLI支持的云服务列表,并执行相关命令。下文以弹 性云服务器(ECS)的查询云服务器详情的API为例,说明如何查找与执行命令。

#### 步骤**1** 查询云服务的operation列表

#### **hcloud <service> --help**

如下所示,"Available Operations"中返回了ECS服务支持的operation列表。

hcloud ECS --help

KooCLI(Koo Command Line Interface) Version 3.2.8 Copyright(C) 2020-2023 www.huaweicloud.com

Usage:

hcloud ECS <operation> --param1=value1 --param2=value2 ...

Service: **ECS** 

Available Operations:

...

AssociateServerVirtualIp NovaAssociateSecurityGroup NovaShowServerGroup<br>AttachServerVolume NovaAttachInterface NovaShowServerInterface NovaAttachInterface BatchAddServerNics NovaAttachVolume NovaShowServerMetadata

AddServerGroupMember MigrateServer NovaShowServerAction<br>AssociateServerVirtualIp NovaAssociateSecurityGroup NovaShowServerGrou

#### 说明

- 命令执行时,会使用您配置的认证信息执行请求,部分接口调用涉及云产品计费,请谨慎操 作。
- 云服务支持的operation,也可在**[API Explorer](https://console.huaweicloud.com/apiexplorer)**界面查找。
- 可使用"hcloud --help"命令查询KooCLI支持的云服务列表。

#### 步骤**2** 查询云服务具体operation的帮助信息

#### **hcloud <service> <operation> --help**

上一步查询得出ECS的operation列表,选取其中的"NovaShowServer",查询该API 的帮助信息。如下所示,返回信息列出API介绍、参数清单与说明。

hcloud ECS NovaShowServer --help

KooCLI(Koo Command Line Interface) Version 3.2.8 Copyright(C) 2020-2023 www.huaweicloud.com

Service: ECS Description: 根据云服务器ID,查询云服务器的详细信息。 Method: GET Params: --cli-region required string 当前可调用的区域.若命令中未输入,将使用当前配置项中的cli-region --project\_id required string path 项目ID。若命令中未输入,将根据认证信息获取指定区域的父级项目ID,或使用当前配 置项中的cli-project-id --server\_id required string path 云服务器ID。 --OpenStack-API-Version optional string header 微版本头。

#### 步骤**3** 执行调用API的命令,获取执行结果。

**hcloud <service> <operation> [--param1=paramValue1 - param2=paramValue2 ...]**

如下所示,命令中输入cli-region(调用的区域),project\_id(项目ID)和server\_id (云服务器ID)的参数值,按回车执行后,界面返回获取的云服务器信息。

```
hcloud ECS NovaShowServer --cli-region="cn-north-4" --project_id="0dd8cb****************19b5a84546" --
server_id="4f06****-****-****-****-****04dd856a"
{
 "server": {
  "tenant_id": "0dd8cb****************19b5a84546",
  "metadata": {},
  "addresses": {
   "c865****-****-****-****-****efe7e8d8": [
\{ "OS-EXT-IPS-MAC:mac_addr": "fa:**:**:**:**:**",
    "OS-EXT-IPS:type": "fixed",
   "addr": "192.***.*.**",
    "version": 4
   }
  ]
  },
  "OS-EXT-STS:task_state": null,
  "OS-DCF:diskConfig": "AUTO",
  "OS-EXT-AZ:availability_zone": "cn-north-4g",
  "links": [
  {
   .<br>"rel": "self".
   "href": "https://ecs.cn-north-4.myhuaweicloud.com/v2.1/0dd8cb****************19b5a84546/servers/4f06****-
****<sub>-****-</sub>****<sub>-</sub>*****04dd856a"
  },
  {
   "rel": "bookmark",
   "href": "https://ecs.cn-north-4.myhuaweicloud.com/0dd8cb****************19b5a84546/servers/4f06****-****-
****<sub>-</sub>****<sub>-</sub>****04dd856a"
  }
 ],
  "OS-EXT-STS:power_state": 4,
  "id": "4f06****-****-****-****-****04dd856a",
  "os-extended-volumes:volumes_attached": [
 {
 "id": "aed9****-****-****-****-****0e3219cf"
  }
  ],
  "OS-EXT-SRV-ATTR:host": "51f41ce46********************************38b69b7aa4ea2a8",
  "image": {
```

```
 "links": [
   {
    "rel": "bookmark",
 "href": "https://ecs.cn-north-4.myhuaweicloud.com/0dd8cb****************19b5a84546/images/67f4****-****-
****-****-****38539e09"
   }
   ],
   "id": "67f4****-****-****-****-****38539e09"
 },
 "OS-SRV-USG:terminated_at": null,
  "accessIPv4": "",
 "accessIPv6": ""
  "created": "2022-05-10T12:56:36Z",
 "hostId": "51f41ce46********************************38b69b7aa4ea2a8",
 "OS-EXT-SRV-ATTR:hypervisor_hostname": "cf199aabae********************************bed586126e6f57",
  "flavor": {
   "links": [
\{ "rel": "bookmark",
    "href": "https://ecs.cn-north-4.myhuaweicloud.com/0dd8cb****************19b5a84546/flavors/
s6.medium.2"
   }
   ],
   "id": "s6.medium.2"
 },
 "key_name": null,
  "security_groups": [
   {
    "name": "Sys-**********"
  }
  ],
 "OS-EXT-STS:vm_state": "stopped",
 "user_id": "b4d561****************346deaf79e",
  "OS-EXT-SRV-ATTR:instance_name": "instance-*******",
  "name": "ecs-****",
  "OS-SRV-USG:launched_at": "2022-05-10T12:56:53.000000",
  "updated": "2022-05-13T08:05:17Z",
  "status": "SHUTOFF"
 }
}
```
- 使用KooCLI调用API时,您可以在**[API Explorer](https://support.huaweicloud.com/usermanual-hcli/hcli_06.html)**上获取**CLI**示例。
- KooCLI可在API调用过程中根据用户认证信息自动获取IAM用户所属账号ID、项目ID,同时 若配置信息中已配置cli-region值,命令中可不输入。
- 如果命令中参数值不正确,将会返回报错信息。如下所示: hcloud ECS ShowServer --project\_id="0dd8cb\*\*\*\*\*\*\*\*\*\*\*\*\*\*\*\*19b5a84546" --cli-region="cn-north-4" -server\_id="abc"

```
{
 "error": {
   "message": "Instance[abc] could not be found.",
   "code": "Ecs.0114"
 }
}
错误详情参见错误中心'https://console.huaweicloud.com/apiexplorer/#/errorcenter?
keyword=Ecs.0114&product=ECS'
```
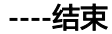

<span id="page-21-0"></span>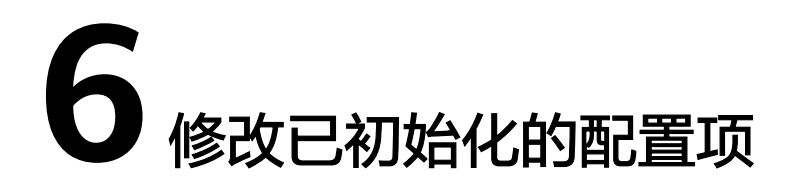

KooCLI目前支持在配置项中以如下组合方式配置认证参数: 访问密钥 (永久AK/ **[SK](https://support.huaweicloud.com/usermanual-hcli/hcli_09_001.html)**)[,临时安全凭证\(临时](https://support.huaweicloud.com/usermanual-hcli/hcli_09_005.html)**AK/SK**和**SecurityToken**)两种。

其中,临时安全凭证(临时AK/SK和SecurityToken)具有时效性。

初始化配置信息时,配置项的名称为"default",且初始化时配置项中只允许配置永 久AK/SK。如果您要使用其他认证方式,或修改初始化的配置项中的参数值,可使用 "hcloud configure set --cli-profile=default --key1=value1..."命令,详情请参[考新](https://support.huaweicloud.com/usermanual-hcli/hcli_03_003.html) [增或修改配置项](https://support.huaweicloud.com/usermanual-hcli/hcli_03_003.html)。